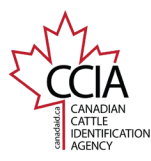

 $\overline{\mathsf{C}}$ 

## Add Herd ID v1

CLTS User Guide

**Update In-Herd ID in Animal On-Farm Inventory: This section will instruct on customizing your in-herd ID in animal on-farm inventory and use in-herd ID for tag (indicator)/animal history in CLTS.**

After logging in to your CLTS account, select the Inventory sub-menu and the **Animal On-Farm Inventory** option. **CCIAR** 

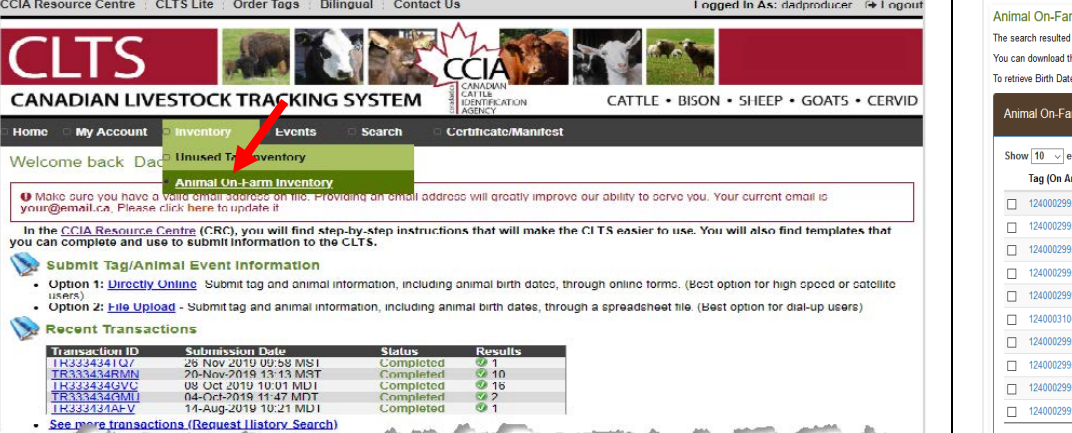

You can view your animal on-farm inventory where a new column, "In-Herd ID" will now be displayed in the result.

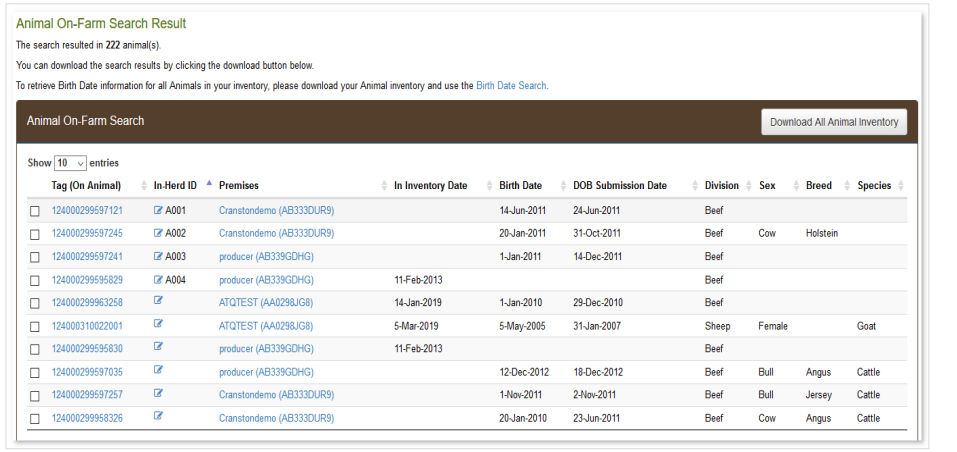

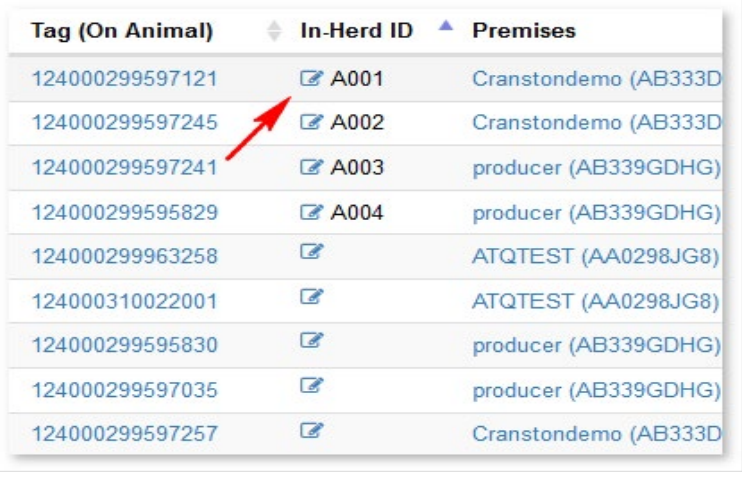

You are able to add, update or delete the In-Herd ID by clicking the edit icon.  $\|A$  popup window appears. Enter your in-herd ID and click Save. The new in-herd ID will be saved to CLTS.

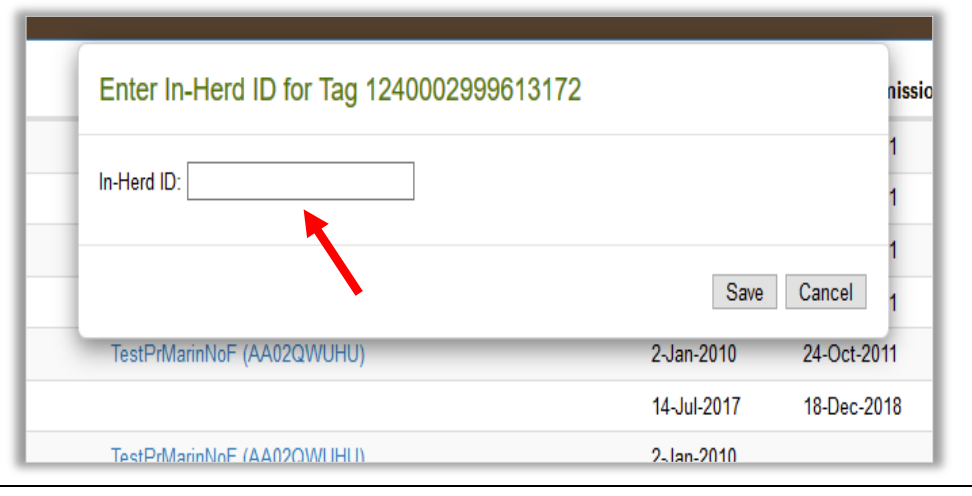

This information is provided for reference purposes only and was accurate at the time of publication. The Canadian Cattle Identification Agency (CCIA) is not responsible for any reliance on this information. Any distribution, duplication or disclosure of this information is strictly prohibited unless expressly authorized by the CCIA.

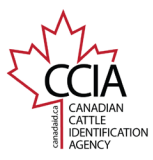

CLTS User Guide

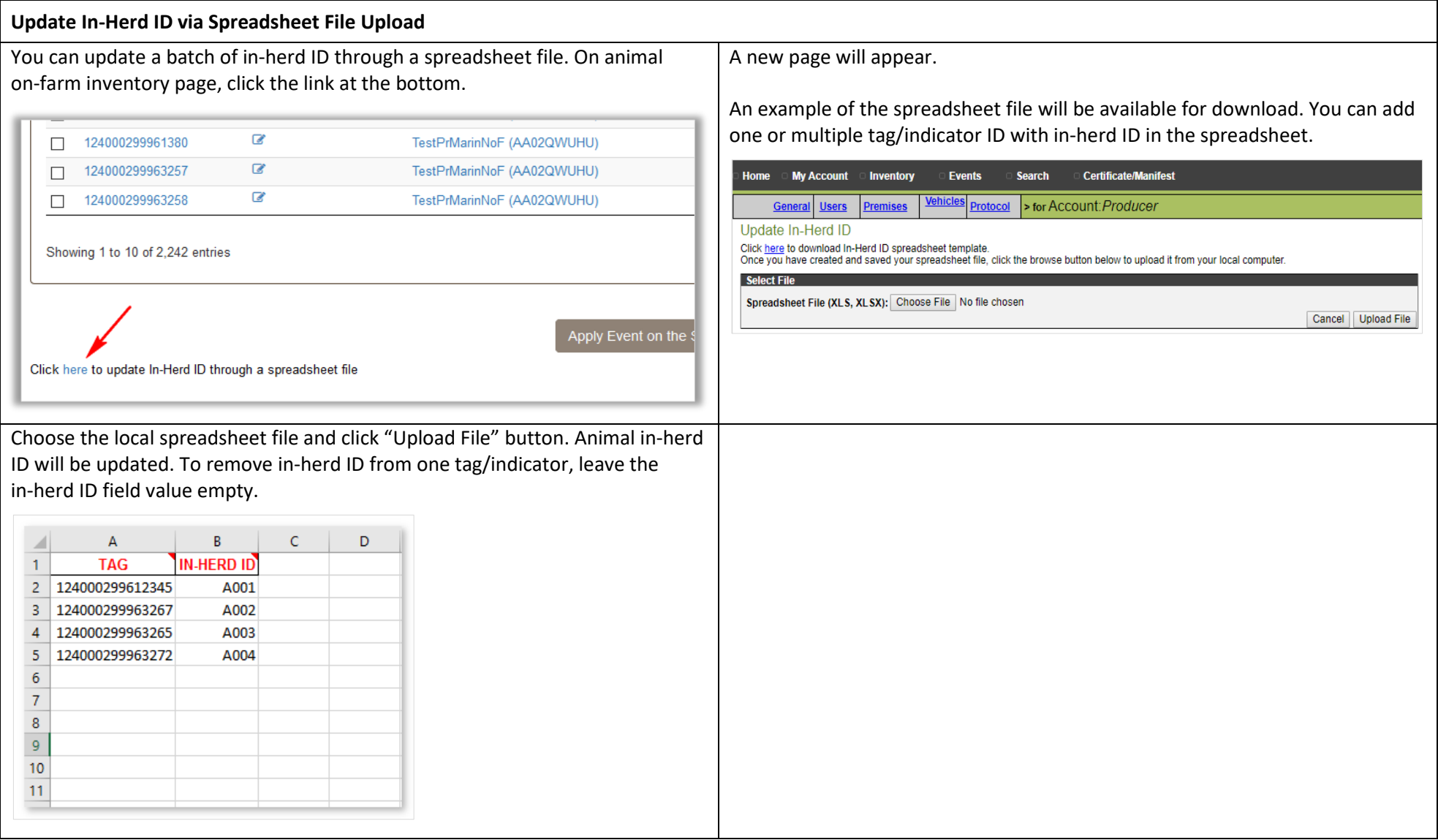

For more CLTS database user guides, visit **[support.canadaid.ca](http://support.canadaid.ca/)**

This information is provided for reference purposes only and was accurate at the time of publication. The Canadian Cattle Identification Agency (CCIA) is not responsible for any reliance on this information. Any distribution, duplication or disclosure of this information is strictly prohibited unless expressly authorized by the CCIA.